## ANPIC 簡単操作ガイド web編

本書は安否確認システム「ANPIC」をご活用いただくための基本操作を 説明しています。詳しい説明については、マニュアルをご覧ください。 ANPICサイトのURL、QRコード、ログインID、初期パスワードは管理者に お問合せください。 ログインする **REMARDATA ANPIC** ログイン 安否检索 **CHANTO** ANICサイトにアクセスします。 バスワート あらかじめ設定された、 ログインIDとパスワードを入力し、 「ログイン」ボタンよりログインしてください。 メニュー表示方法  $\pi - \kappa$  $AB = AB$ 余層が続いています。 スマートフォンやタブレット端末では 投稿者:アパンセ太郎 (アン) メニューが非表示になっているため、 安全な場所に避難してください。<br>本日15時以降に再度各自安否報告をしてください 左上部のメニューボタンでメニューを 最示板へった 表示し、目的のページを開いてください。 最新の地震 メールアドレス、パスワードを登録、変更する アカウント設定 メニューの「アカウント設定」より、 アカウント設定画面にアクセスし、 ログインID avancehanako 【メール】【ログインパスワード】の 「編集する」ボタンから登録または メール 変更をしてください。 ▲メールアドレスを編集する メールアドレス登録後、変更完了メール メールアドレ hanako@example.com が届いているか確認してください。 | Manuko@cxumpic.com|<br>| <mark>■</mark> テストメールを送信する  $71$ ※変更完了メールが届かない場合、 メールアドレ 未登録  $Z<sub>2</sub>$ 指定受信設定や、メールアドレスの 修正等をおこなった後、テストメールを メールアドレ 未登録  $Z<sub>3</sub>$ 送信し、【no-reply@jecc.jp】からの メールを受信できることを必ず確認 ログインパスワー してください。 ※メールアドレスの入力間違いに ●パスワードを編集する ご注意ください。 基本情報を変更する

安否状況を報告する タブレット等からおこなってください。 メールから報告する場合 | vebサイトから報告する場合 件 名:安否状況をお知らせください  $\bullet$ ease report your safety situat アパンセ花子 安否状況を報告する 〇×株式会社 アバンセ花子様 掲示板 権限: 一般ユーザー **地震が発生しました。(An earthquake has occurred.)** 数アカウント設定 余需が続 以下のURLをクリックして、安否状況を報告 件 名:安否状況をお知らせください  $x - 7$  $MERH1788$ 投稿者: 7 してください。(Please visit the following URL and 投稿日:2 (Please report your safety situation) report your safety situation.) ▲ ホーム 安全 〇×株式会社 アバンセ花子様 木口 https://anpic\*.jecc.jp/\*\*\*\*\*\*\*\* □ 安否報告 てく ●上記URLにアクセスできない場合は 1 安否检索 **棉示板/** こちらから↓(If you are unable to access the above ■ 掲示板 URL, please report your safety situation here.) report your safety situation.) 最新の http://anpic $*$ .jecc.jp/ $*******$  $\Lambda$ 自動安否確 ■ ログアウト ●上記URLにアクセスできない場合は 安否確認メールのURLから安否報告 需源地 画面にアクセスしてください。 具土金度 ※上記URLからアクセスできない場合 メニューの「安否報告」ボタンより、 下部のURLからアクセスしてください。 安否報告画面にアクセスしてください。 地震の詳細については以下の通りです。П \*\*\*\*\*\*\* **REMADATA ANPIC** ● 日本語 © Fnglish 氏名 bv veza アバンセ花子 安否報告 本人の安否 みる English 価本 安否報告画面で ■本人の安否 必須 884 ・設問1(必須) 無事 番値 ,<br>| 軽傷 ・設問2(必須) ◎ コメント型/ 重傷 ・コメント(任意) 出社見込み、ある コメント欄へ を選択または入力し、 ● いつでも可能 ■出社見込み 必須 「安否状況を報告する」 ◎ 2. 3日以内 ○いつでも可能 ● 1週間以内 ボタンから報告してください。 ○2、3日以内 ◎ 1ヶ日以内 ○1週間以内 ◎ コメント欄へ ○1ヶ月以内 ○ コメント欄へ 安否を検索する **■コメント** 安否検索 200文字以内、改行は1文字扱い 安否情報を確認したい相手の氏名または氏名(よ 安否状況を報告する み) を入力してください。 メニューの「安否検索」ボタンより、  $\overline{5}$ la 安否検索画面にアクセスし、安否情報を アンケートに回答する 確認したい相手の氏名または氏名のよみを 2文字以上入力して「検索する」ボタンから 接索トット·3件 検索してください。 アパンセ次郎(おげんせじろう) ·アパンセ大部 (あげんせたろう) 質問に回答してください。 アパンヤ花子 (あばんせはなご) アンケートに回答する 基本情報を変更する アンケートメール内にあるURLからアンケート回答画面にアクセスし、

質問に回答してください。

## ANPIC 簡単操作ガイド ガラケー編

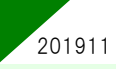

メールアドレスやパスワードの登録、変更は、左記のweb編を参考にパソコンや ※安否報告はガラケーからでも可能です。

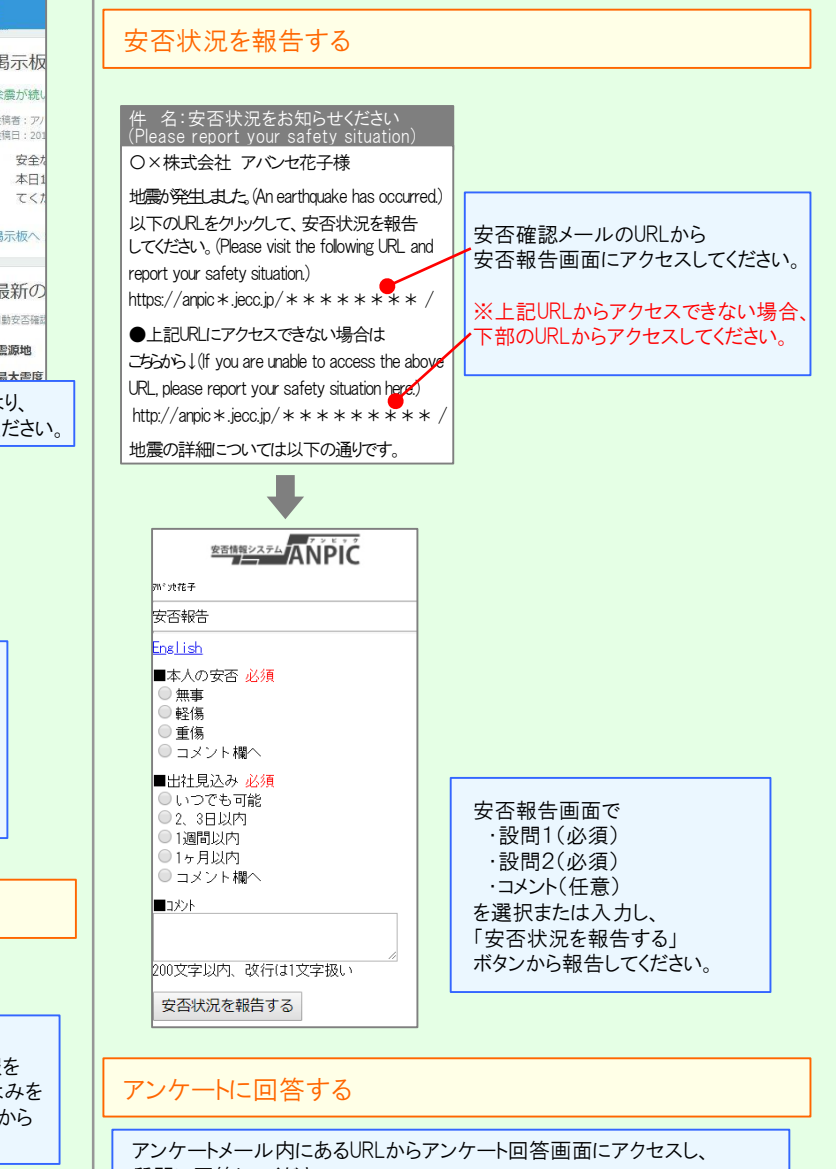

氏名、組織情報、ログインIDを変更する場合は、 管理者にお申し出ください。

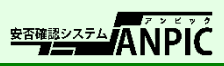

氏名、組織情報、ログインIDを変更する場合は、管理者にお申し出ください。